# Beanstack Student Guide- How To Set Up your Account and Log Reading

## Student Guide

Welcome to Heifer's Read to Feed Beanstack website. Beanstack is a web-based reading challenge software and we've partnered with them to make it a little more fun to read for school or for yourself!

With this site, you can track your reading minutes, write book reviews, and participate in fun activities to earn digital streaks and badges!

## How do I sign up?

Go to our Beanstack website: heifer.beanstack.org

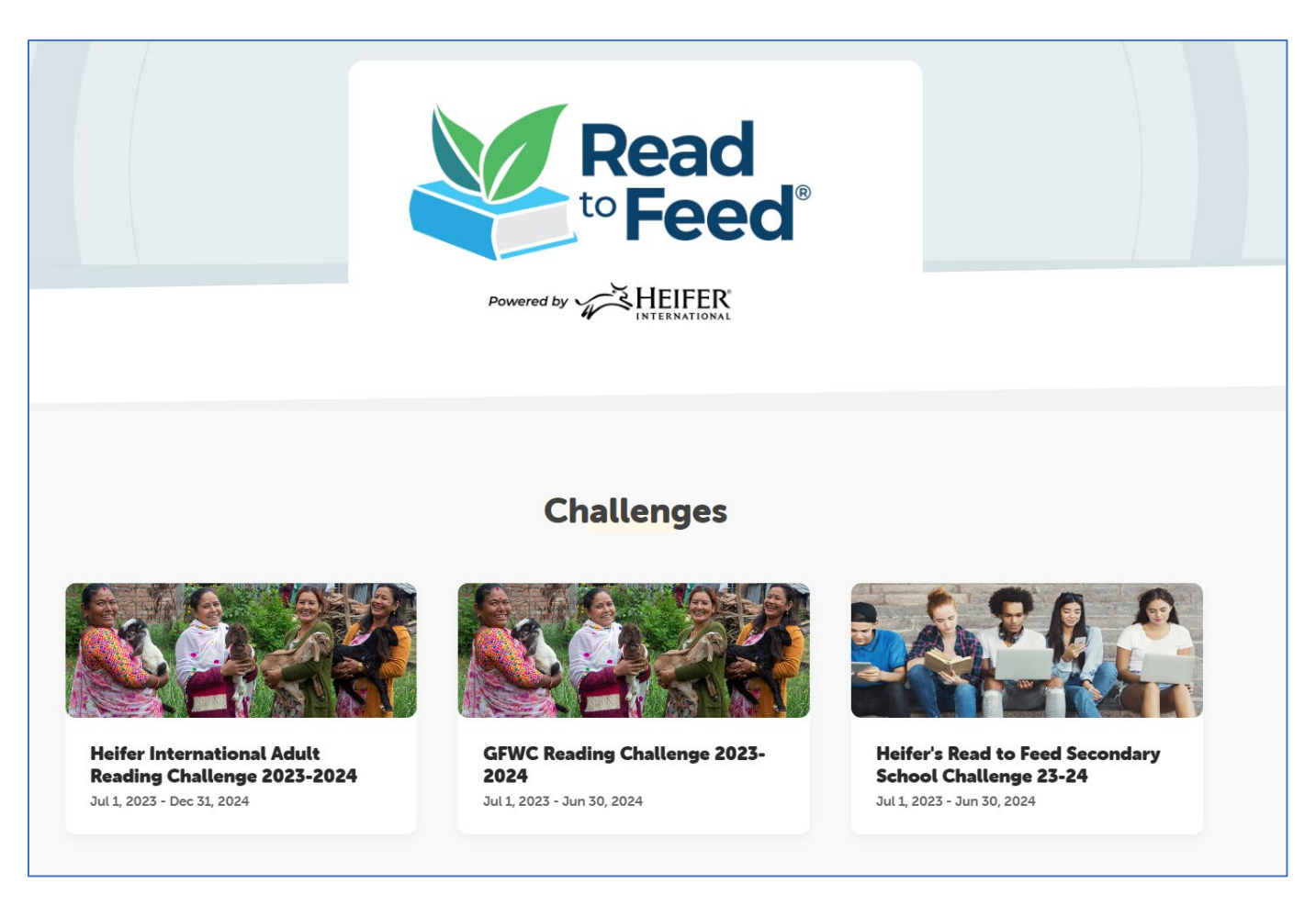

Choose Heifer Read to Feed Secondary School Year 23-24

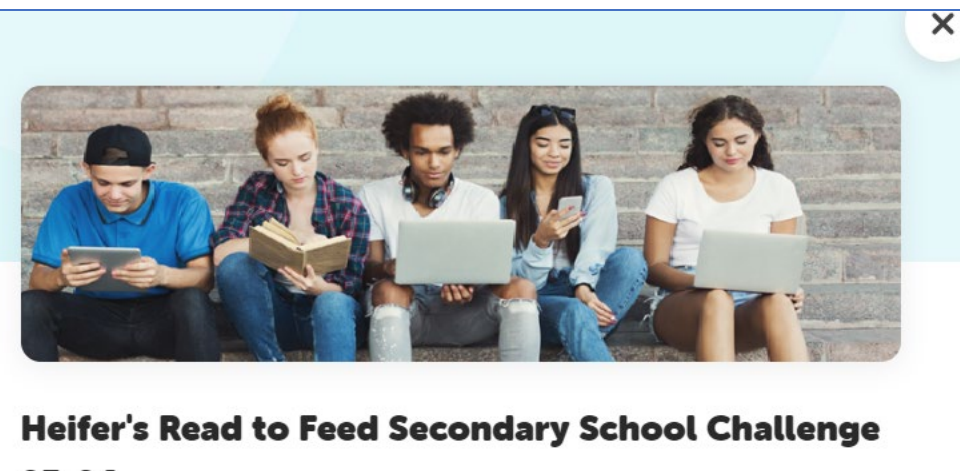

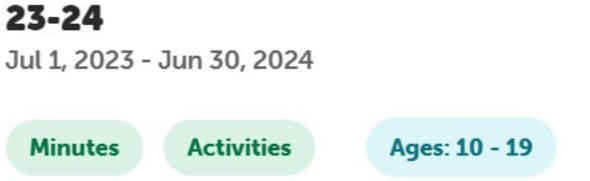

#### **Description**

Teachers, please contact us at Beanstack@heifer.org so we can set up your school and class prior to starting the challenge. Calling all Teens! Challenge yourself to see how many books you can read this year. And while you do, learn how Heifer and Read to Feed lifts families out of poverty around the world.

Sign In

**Register an Individual or Family** 

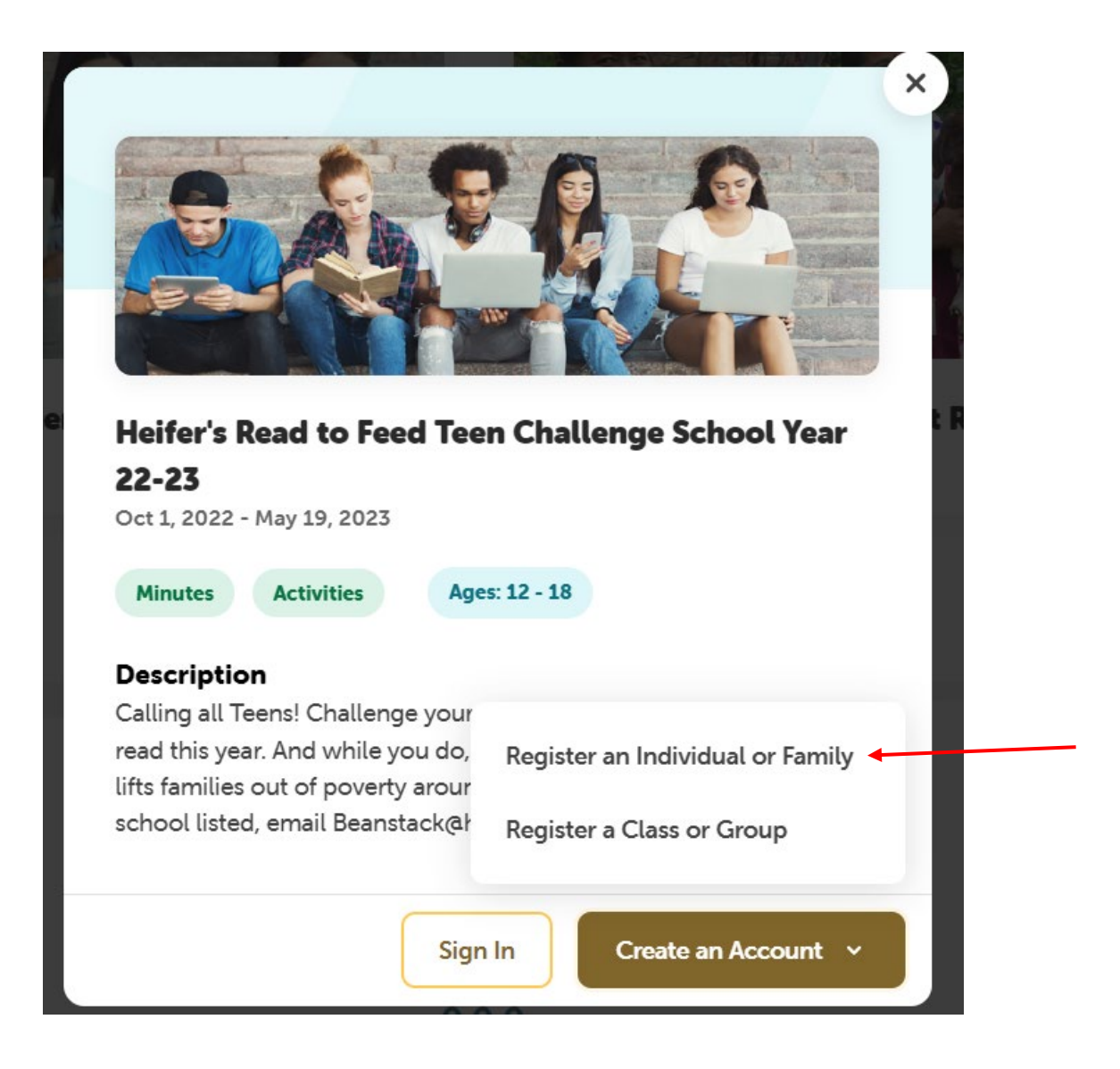

"Register as an Individual or Family

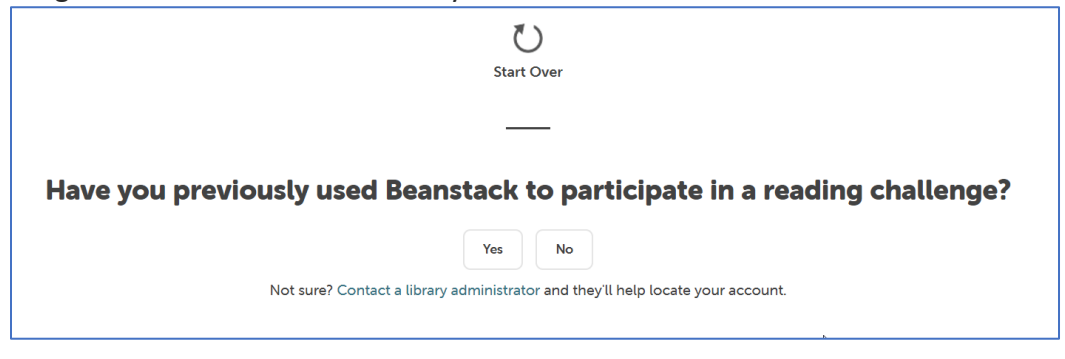

Choose "No" to previously using Beanstack

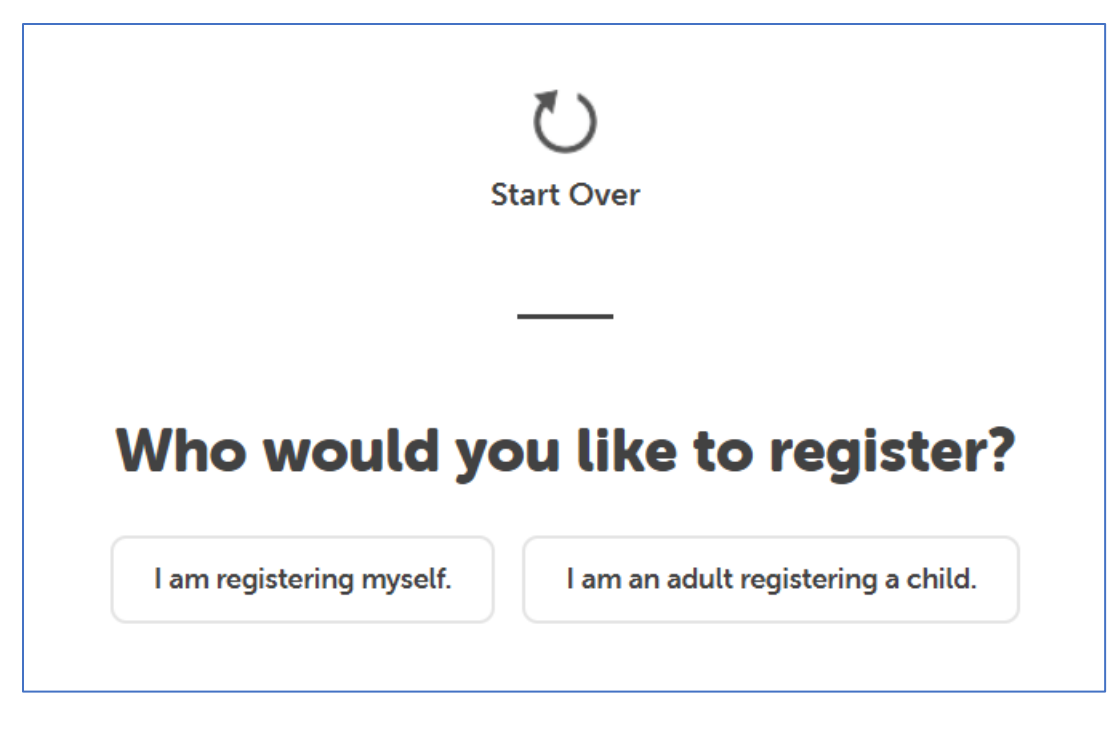

Choose "I am registering myself"

What do I put in the sign up?

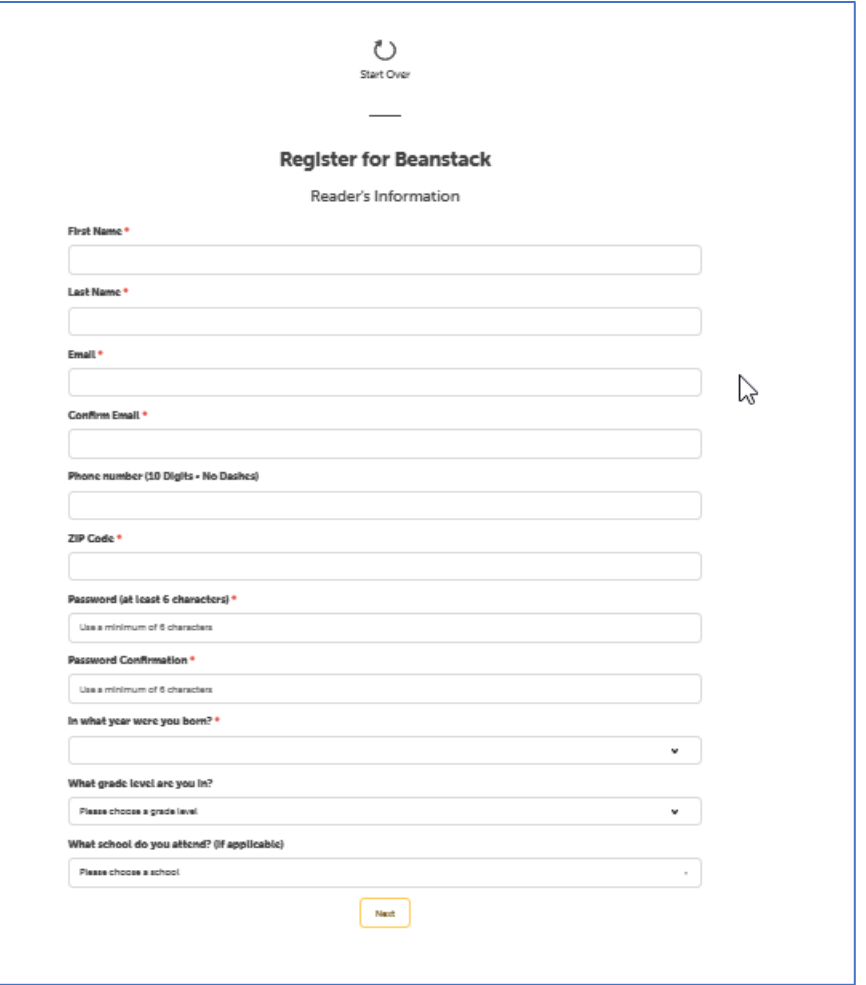

Enter the information as follows:

- Reader's First Name
- Reader's Last Name
- Email
- Zip code
- Password make sure this is easy to remember so you can log your reading information daily
- Year of Birth (drop down and choose your year of birth)
- School You Attend (your school should be listed)
- Teacher (drop down, choose your teacher)

Hit "Next"

Yay! You did it. You should have unlocked a badge.

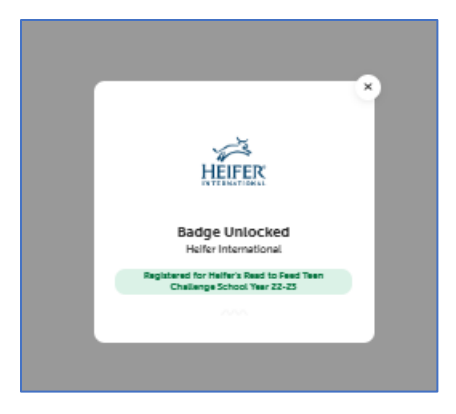

Hit Next. Under "would you like to add another adult"- choose "No"

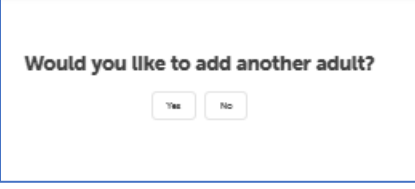

Under "would you like to add another child"- choose "No"

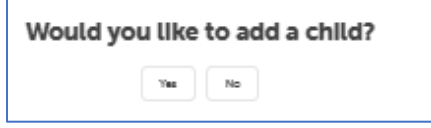

Share Your Code with Your Teacher

## How to I log my reading?

When you log in, you will come to your homepage. Remember that you'll always return to your homepage where the yellow box is. That is how you log in time, books, and activities.

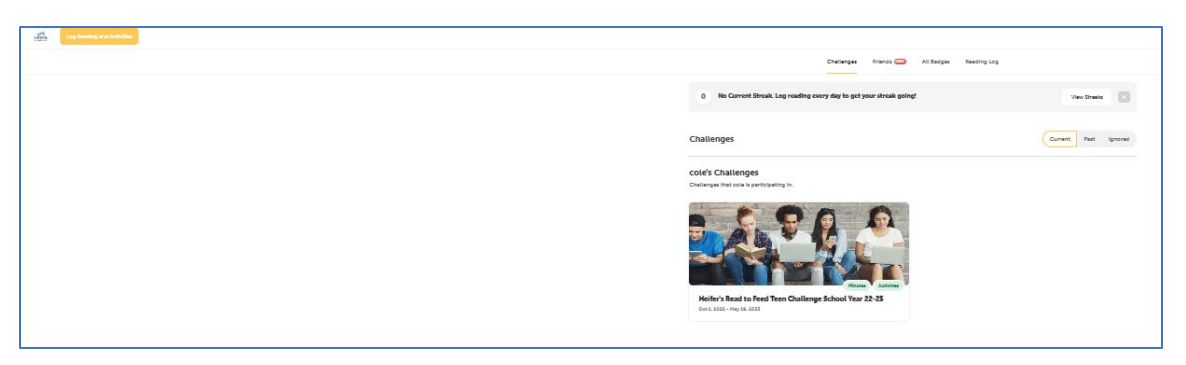

Now you're reading to log in your reading. In the top left hand corner, there is a yellow box that says "Log reading activities.

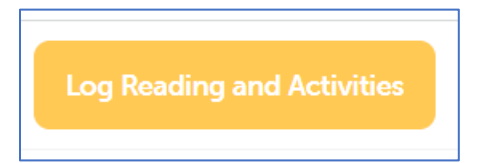

You'll want to click on that so you can log in your reading and begin a streak. You'll see this screen next:

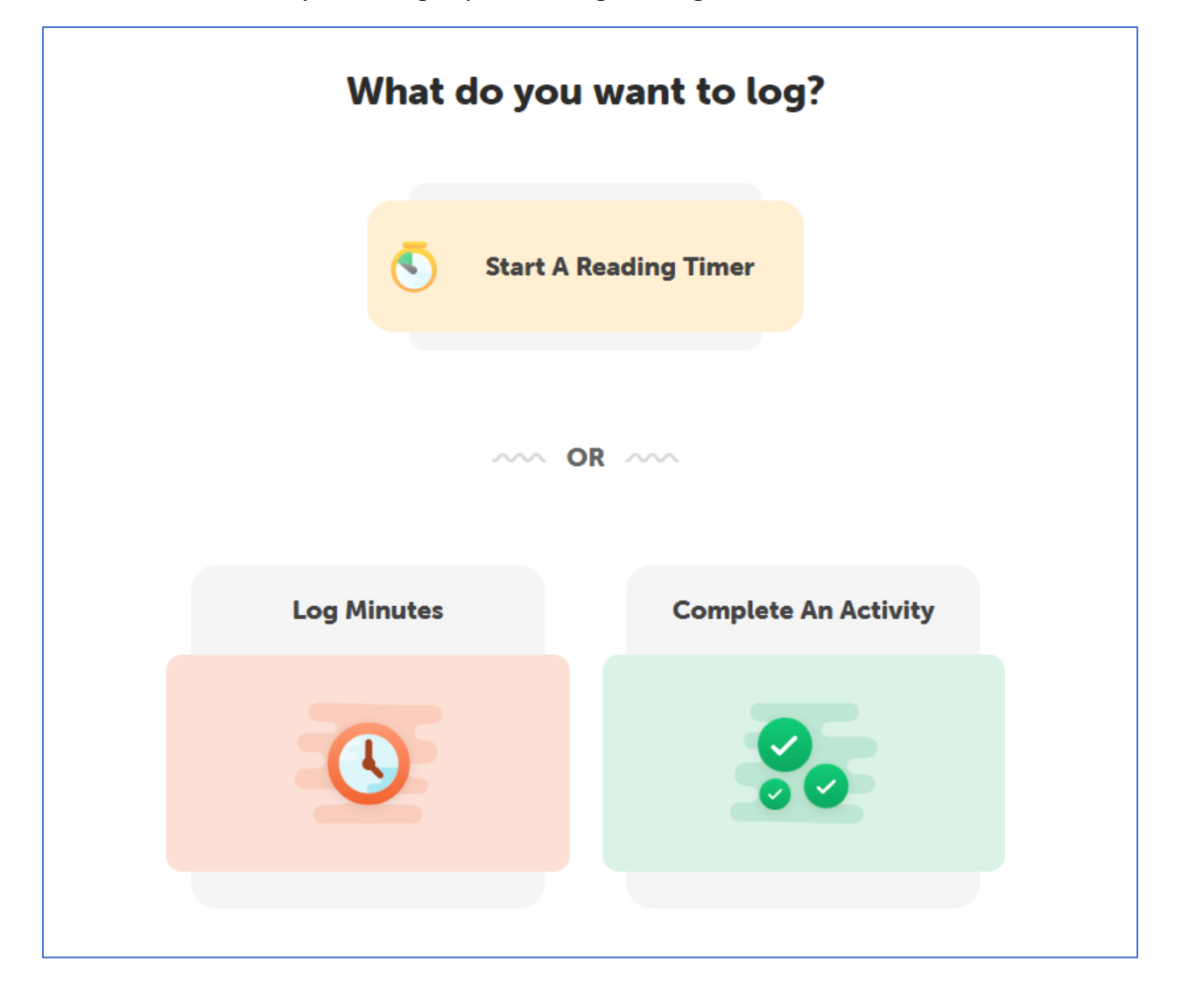

There are a couple of ways to log your reading. You can set a reading timer or you can log minutes. We'll talk about Completing an Activity in a moment.

If you choose "Start a Reading Timer", it will take you to a screen that looks like this, which is a stopwatch.

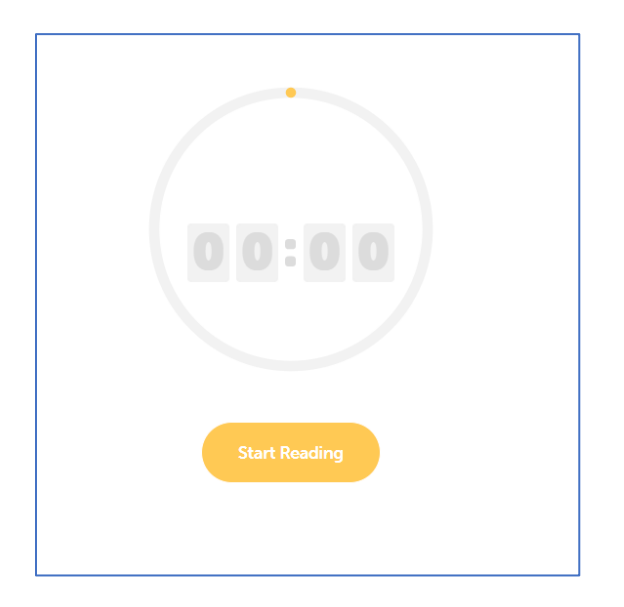

Simply Click "Start Reading" and the timer will start. It's important NOT TO LEAVE this screen, otherwise your timer will stop. If you need to open something else, open another tab in your browser. Otherwise, the timer will stop and you'll have to start all over or enter your time manually. (covered below)

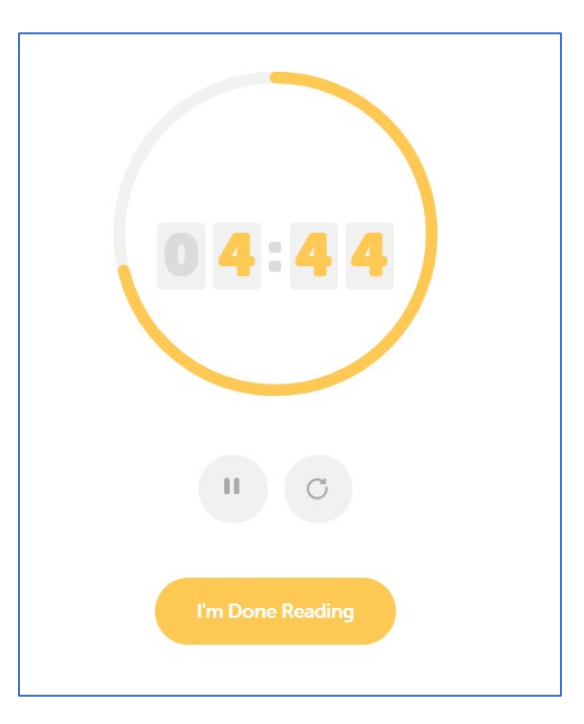

Once you have your time logged in and your done reading, simply hit "I'm Done Reading"

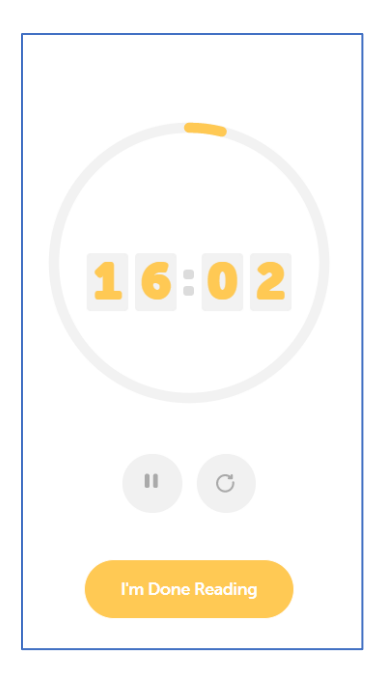

You'll see this screen where you select the day you read:

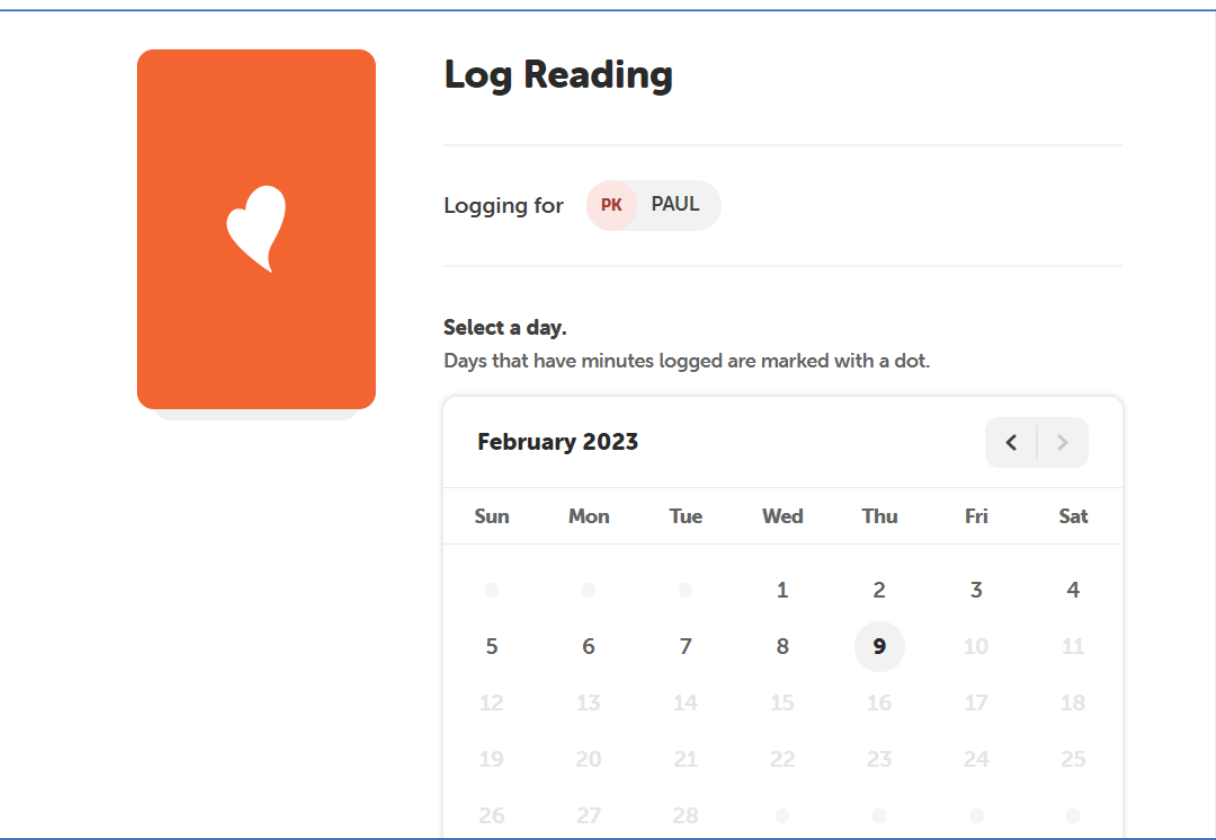

And you can enter the Title or Author:

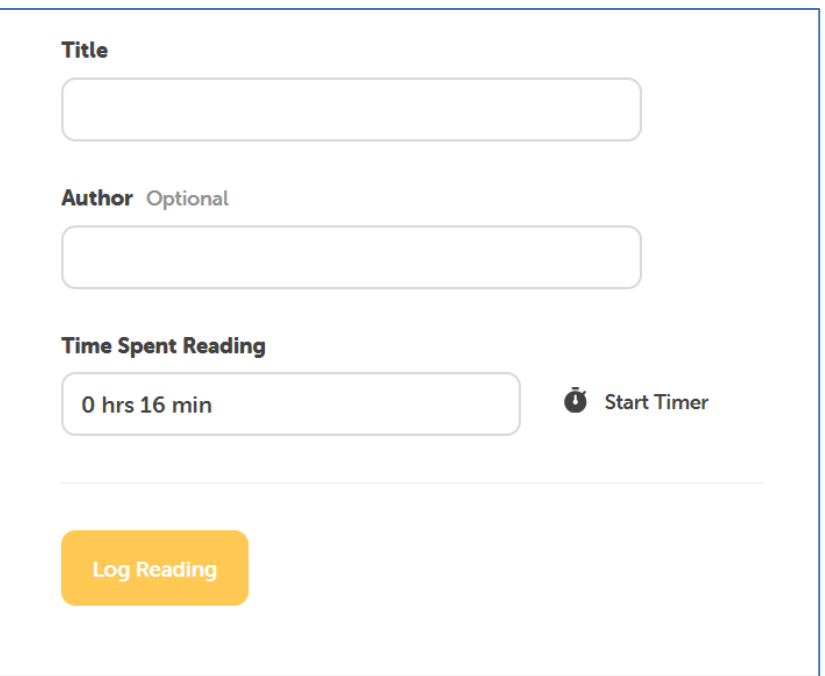

Once you hit "Log Reading", you may earn a badge. The goal is to unlock as many badges as you can.

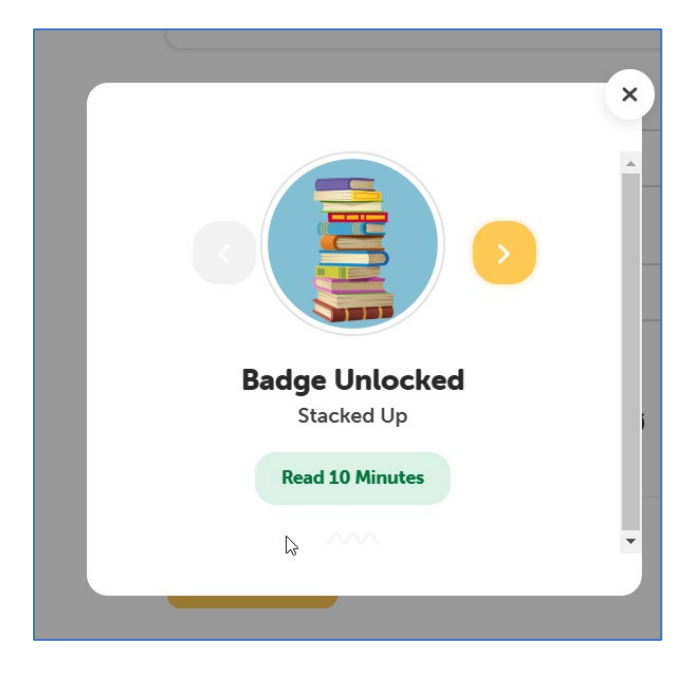

#### Log Minutes:

Starting at your dashboard, use the yellow button in the top left hand corner:

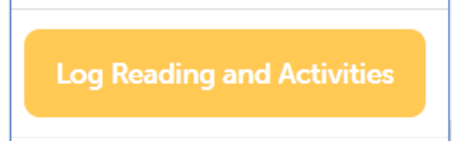

To log minutes, simply choose the orange box:

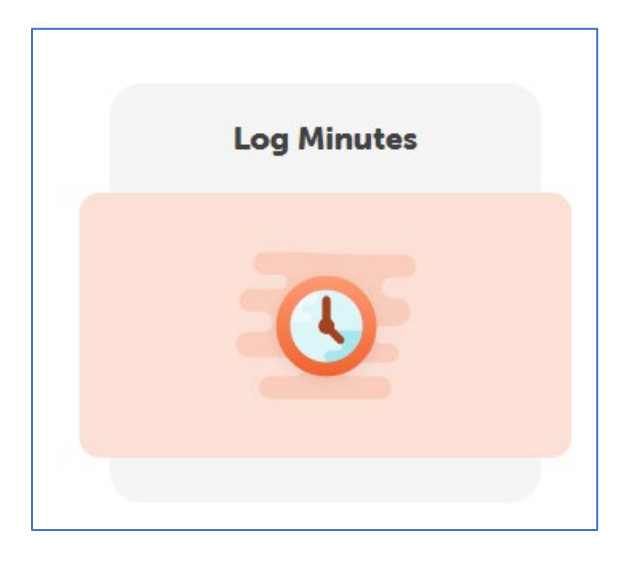

And this screen will appear:

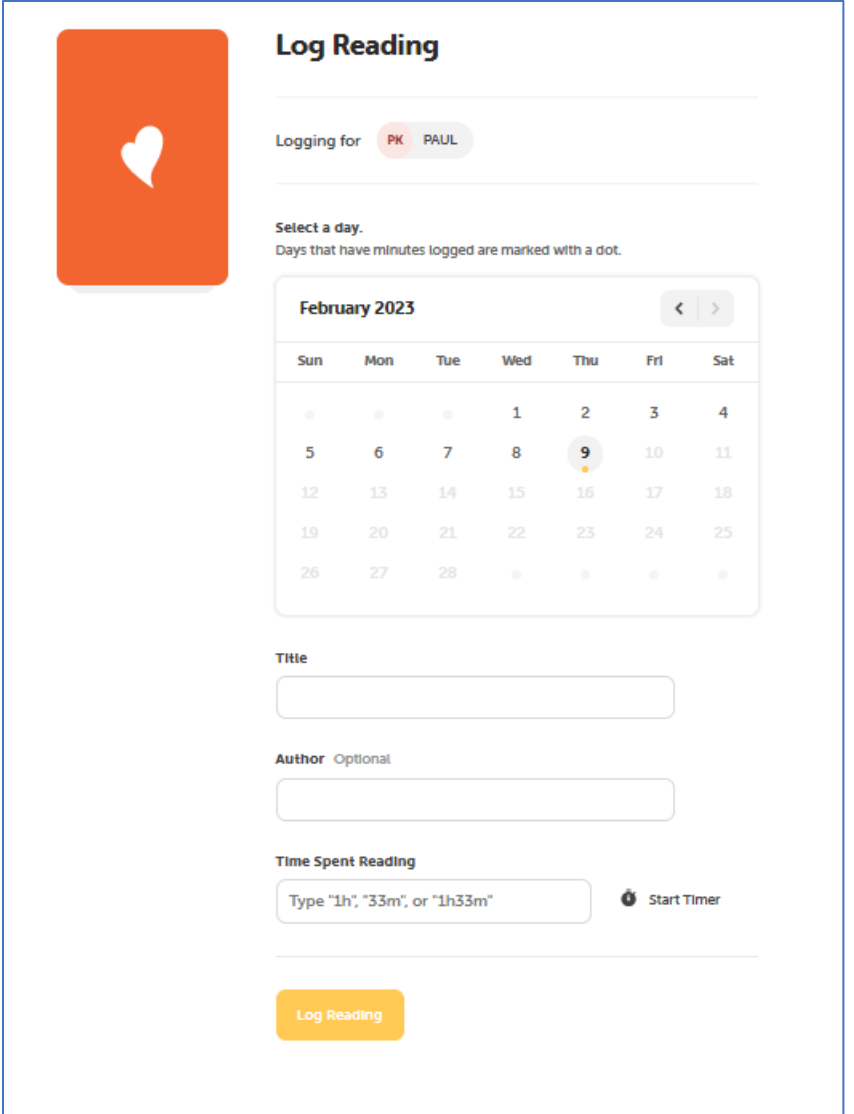

Here- it is very important that you log:

- the title of the book that you are reading
- date you read
- When adding time, you need to use minutes. For example, if you read for an hour, type in 60. If you read for 15 minutes, simply type 15 in the "Time Spent Reading ".

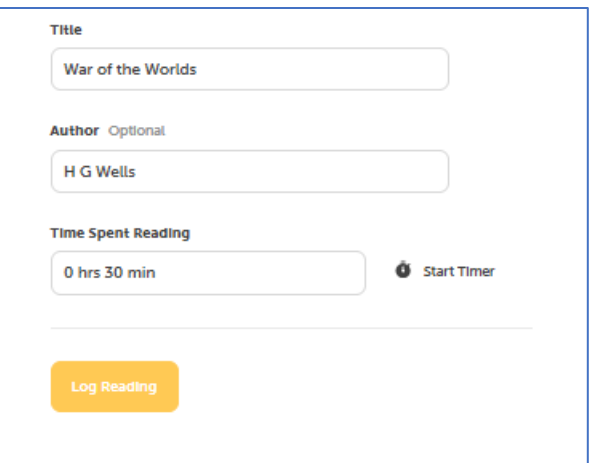

If the book has been read before and logged into the Beanstack app, you'll see a picture by your "Log Reading"

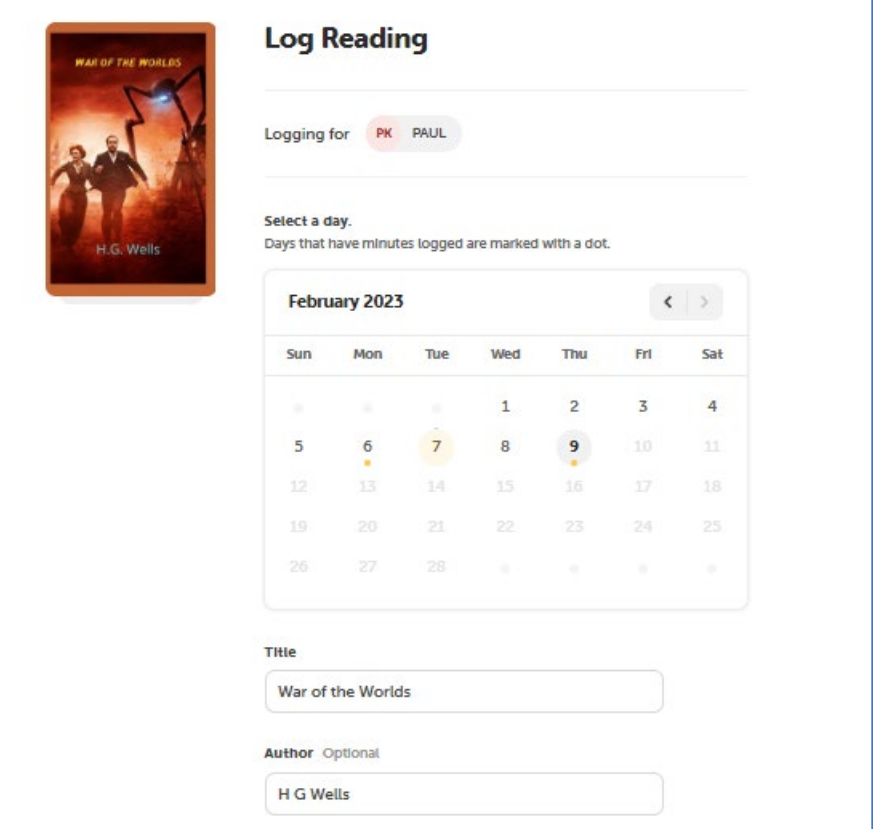

Once you've logged your reading, hit the small "X" in the upper right hand of your screen to return to your reading homepage.

## Digital Rewards

The best part about Heifer Beanstack site is the awards you can achieve simply by logging your reading. You can create streaks, earn badges and achievements by simply reading or doing simple activities.

#### **Streaks**

A streak is when you log more than one day in a row. It works just like another popular phone app that records 'streaks' with your friends by sending them short messages/pics daily.

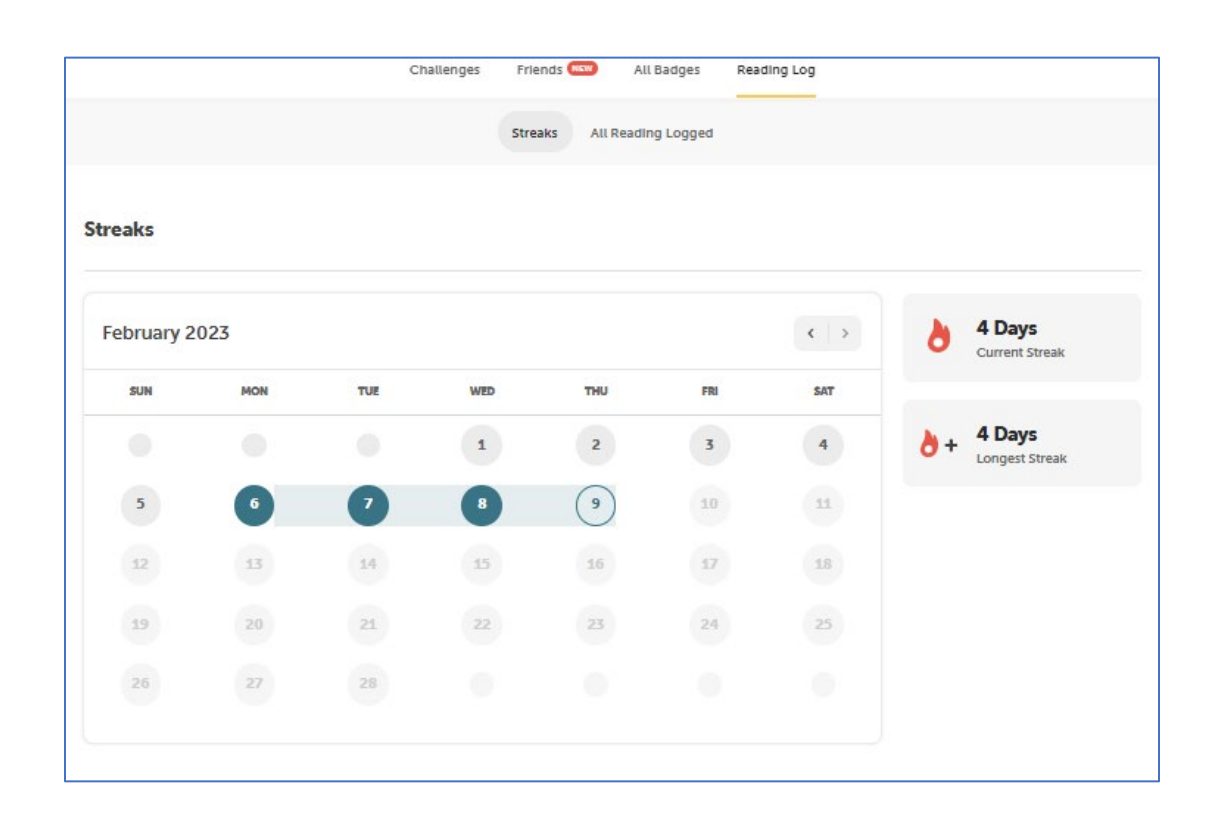

In the example above, "Paul" has read 4 days in a row so now he has a 'streak'. The goal is to read every day to keep your streak intact.

#### All Reading Logged

Click on the tab that says "All Reading Logged" and you'll see a list of books that you've read along with the time you've read them.

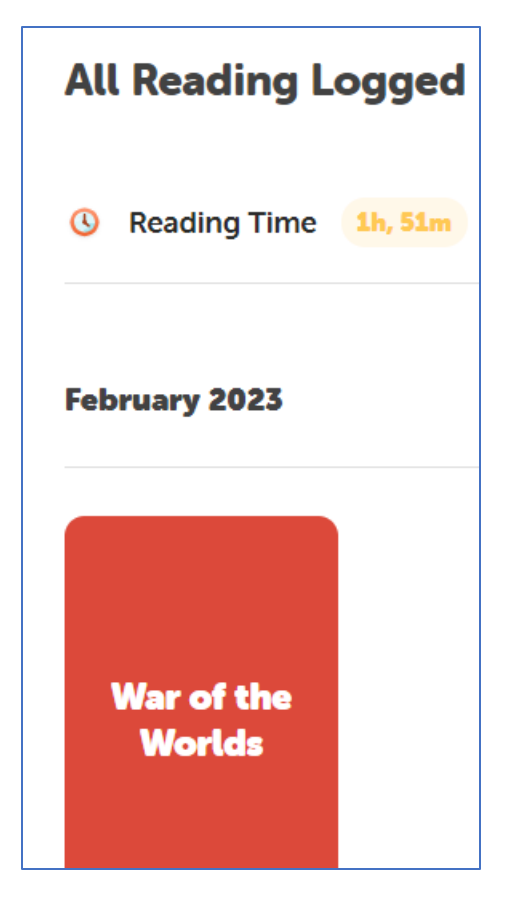

If you click on the current book you're reading, you'll see cool stats like these:

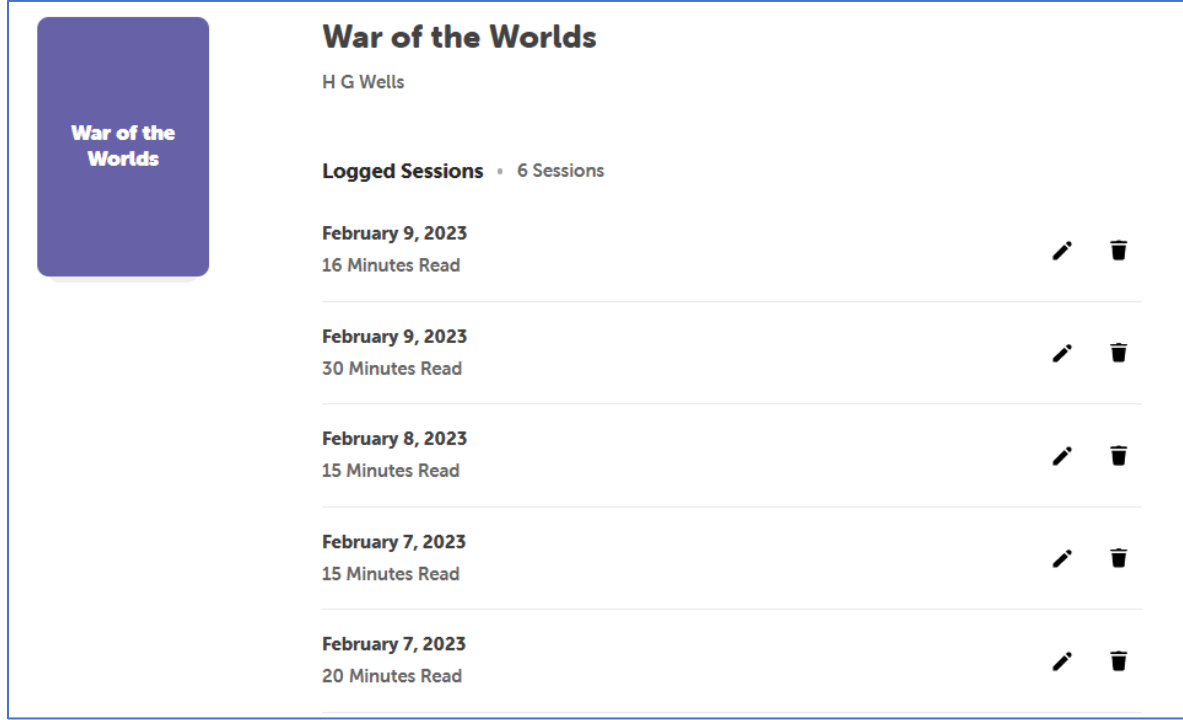

#### Badges

In addition to Streaks, you can earn Badges for your reading. Badges are little reading achievements you unlock while you read. Sometimes they're based on time spent reading or number of books. There's also surprise badges based on the day- like Valentine's Day would have a special badge.

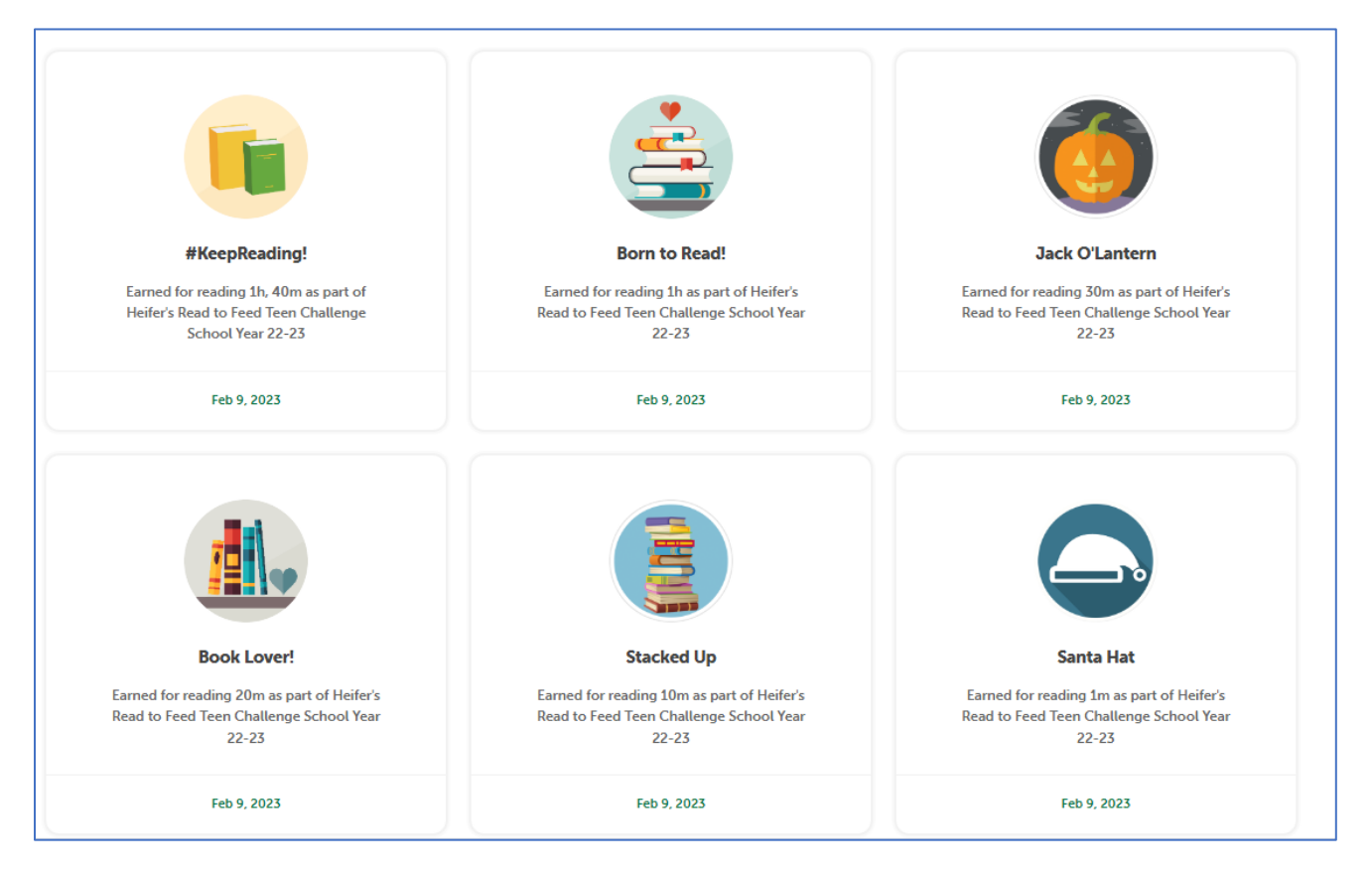

#### Complete an Activity

Activities are things you can do to earn extra badges by watching short, fun videos about Heifer International. Once you've completed them, they'll show up in your badge list just like your reading does. When you choose to complete an activity, you'll come to a list of them.

Starting at your dashboard, use the yellow button in the top left hand corner:

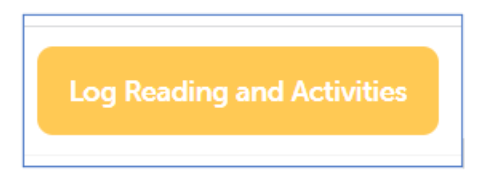

Choose the green box "Complete an Activity"

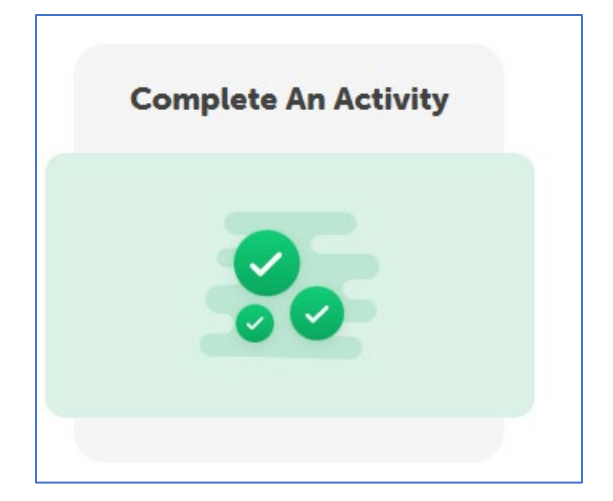

Next, you'll get a list of Activity Badges you can earn. You'll notice that they're all greyed out- that's because you haven't done them yet. Choose an Activity

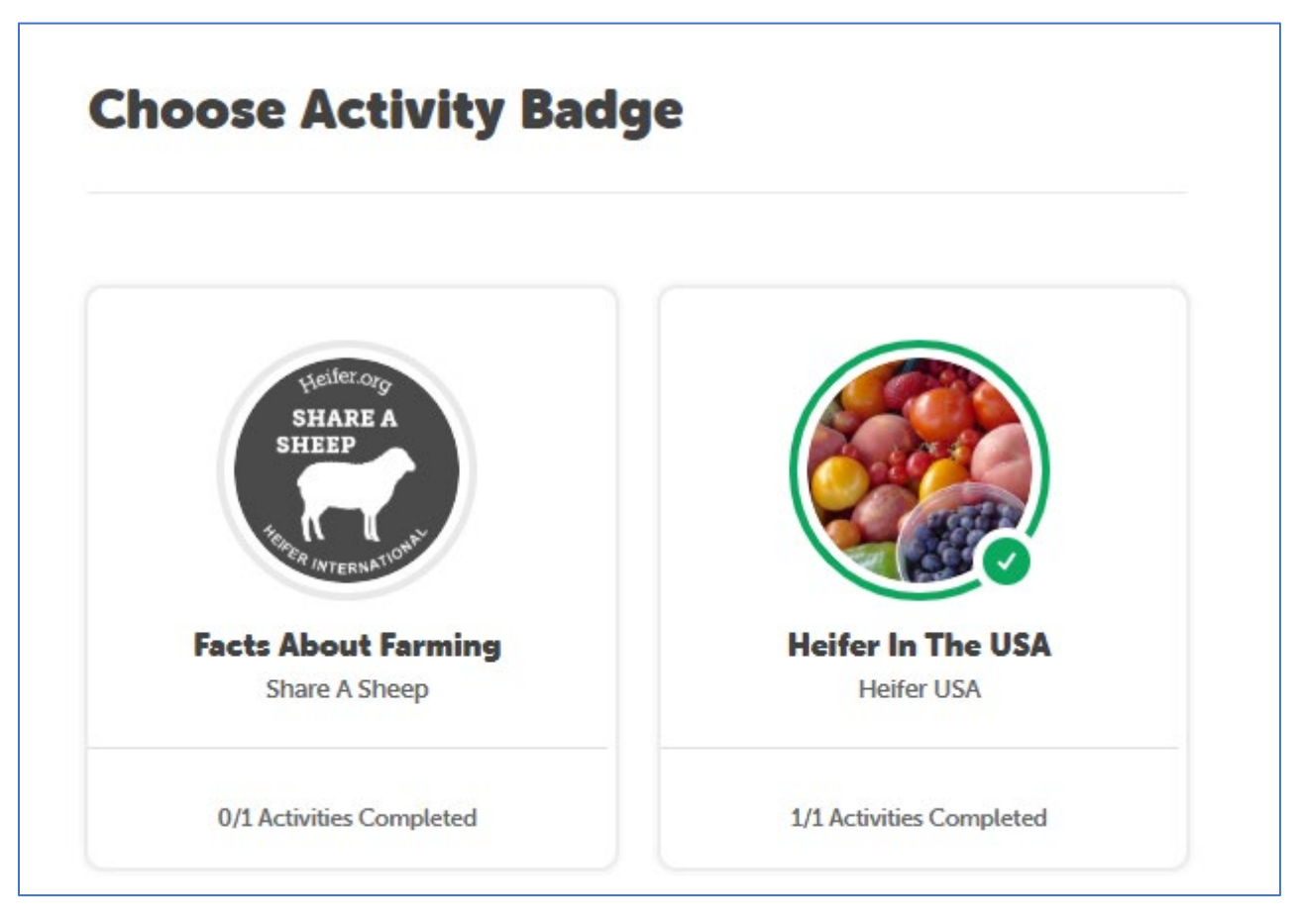

Read the description and click the **blue link**

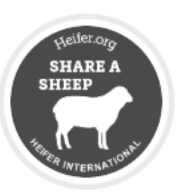

#### Share a Sheep **Facts About Farming**

0 /1 Activities Completed

Farming is an age-old tradition that allowed ancient civilizations to thrive, but what exactly is farming? In many countries, small family farms are the main source of food, employment, and income making their success critical for rural communities and the cities they feed. You can learn more about how farmers are creating a world free from hunger and poverty at Heifer.org.

#### **Activities**

Farming is an age-old tradition that allowed ancient civilizations to thrive, but what exactly is farming? In many countries, small family farms are the main source of food, employment, and income making their success critical for rural communities and the cities they feed. You can learn more about how farmers are creating a world free from hunger and poverty at Heifer.org.

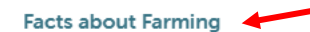

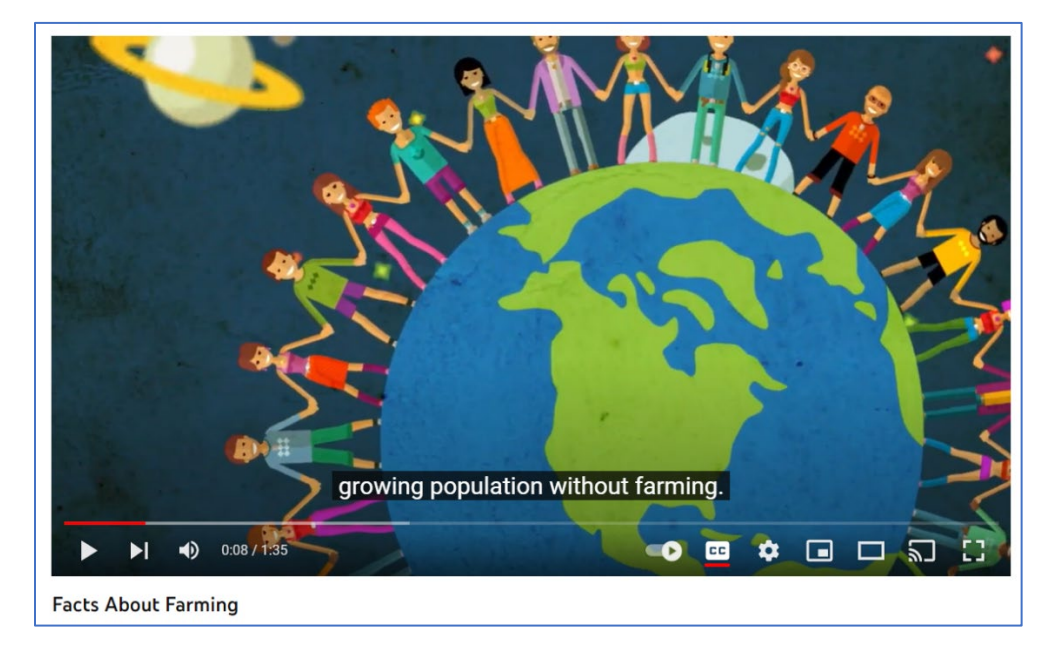

#### Watch a short video

When the video ends, close that box and you'll go back to your activity form.

Click the radio button to complete it.

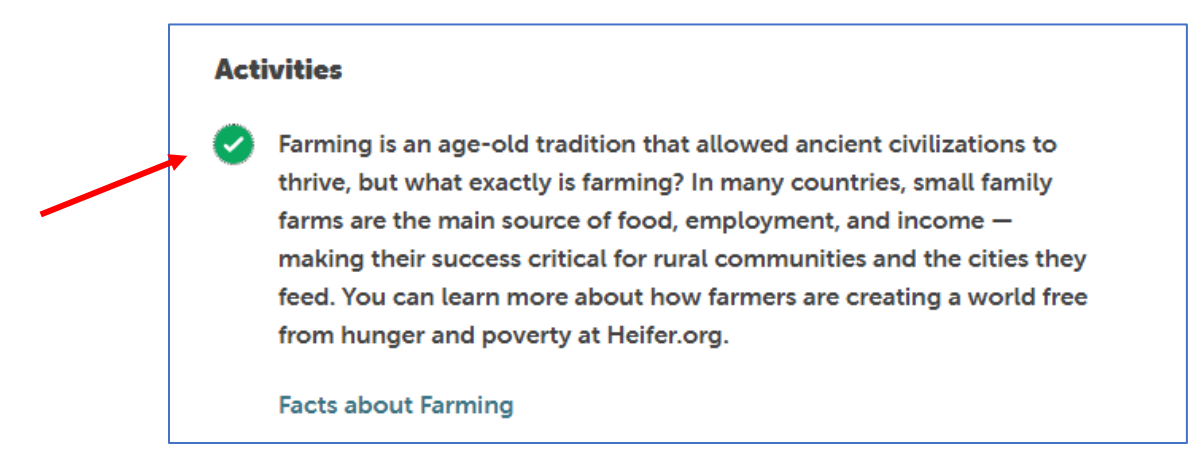

Now you'll see that the activity has been added to your "Earned Badges List"

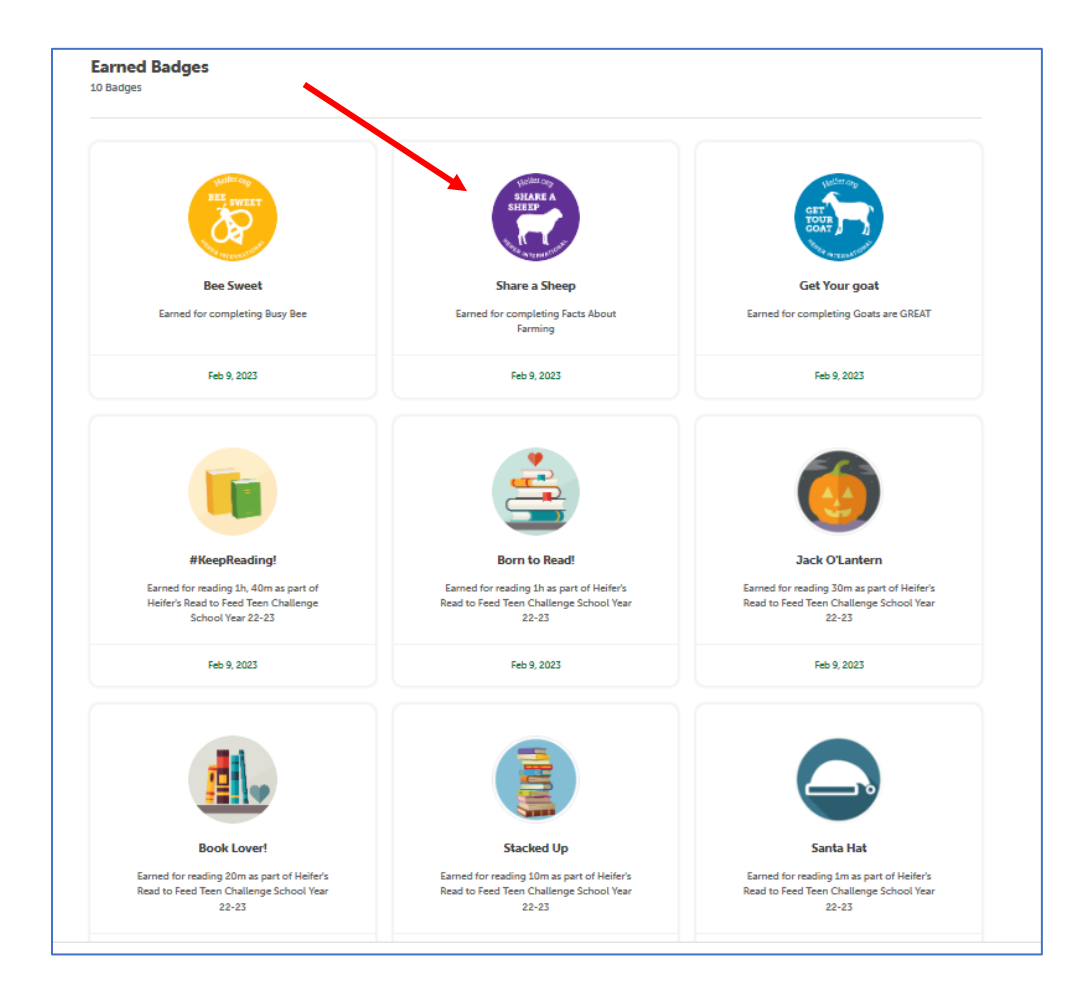

#### Achievements

You can earn Achievements, which are like badges and awarded by the Beanstack website. As you can see here, its another set of digital awards based on your reading activities, your completion of books, your streak activity and other things.

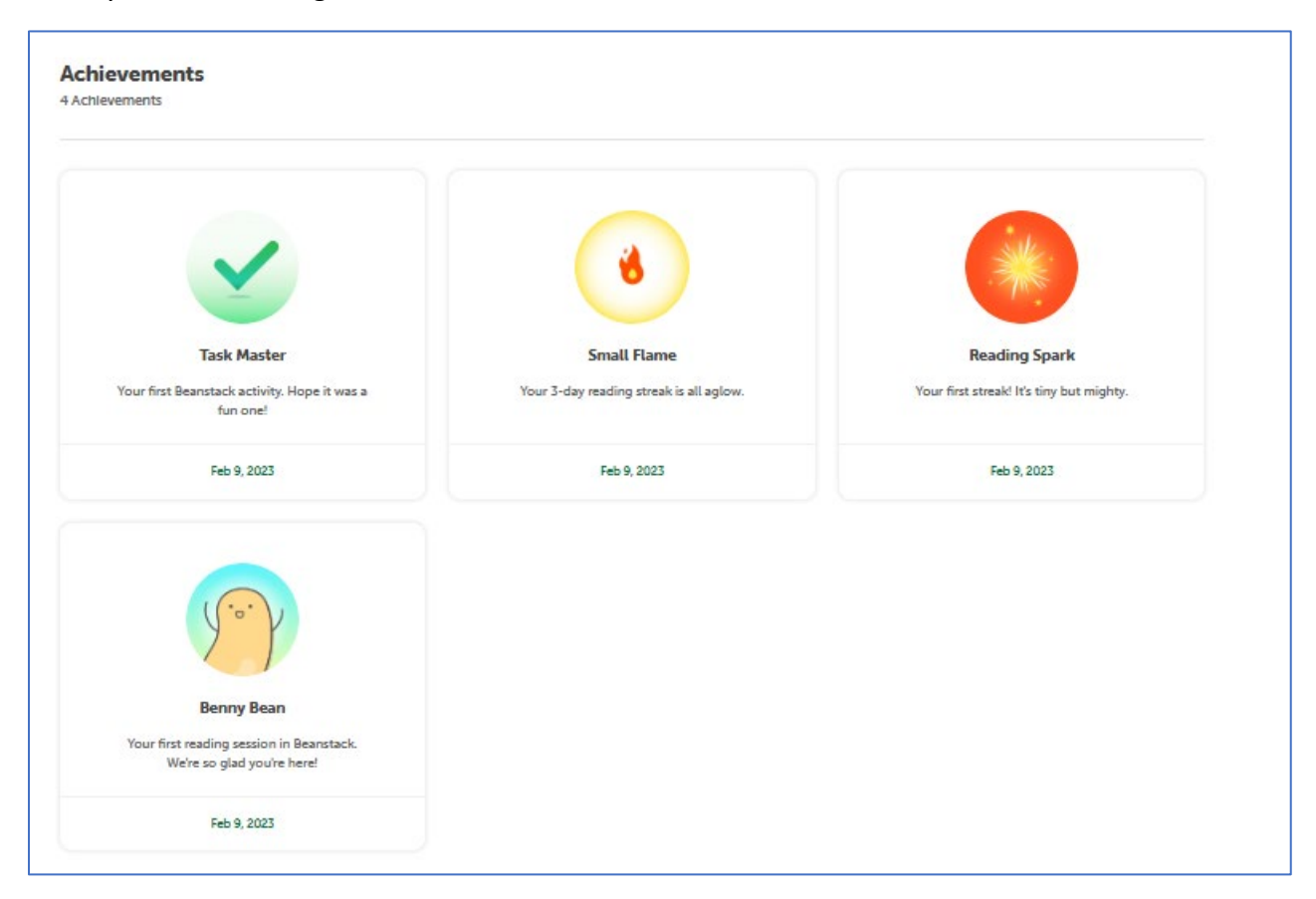

When you first log into your site after a few days, you'll see messages that show your streaks or activities. Keep on reading- these will stack up over the time you spend reading.

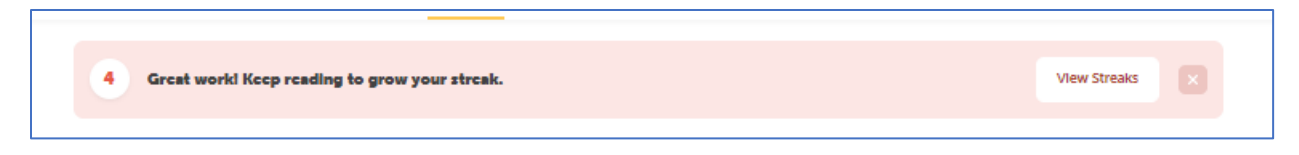

Your teacher will also be able to see your progress.

### Signing Out

Just as signing in is very important, its also important to sign out of your account daily when you're through tracking your reading. This keeps your account secure. It only takes a moment. In the top right-hand side of your screen, you'll see your name along with a tiny Grey gear:

Click on the gear and choose "sign out"

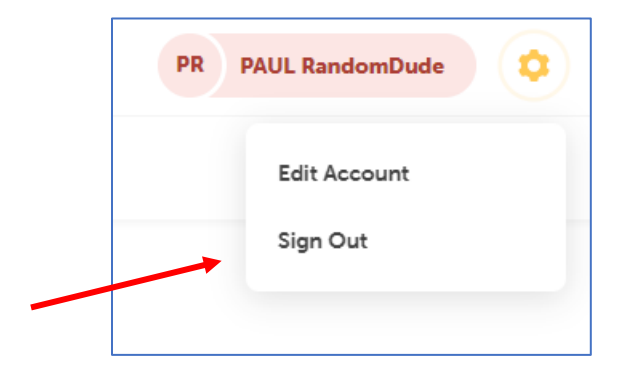

That is it! Congratulations on becoming a Heifer Beanstack Reader and joining our challenge.

Now it is time to start reading, earning badges, creating streaks and gaining achievements. Good luck!